## How to Sign into Schoology: Student Directions

- 1. Log into your student computer like you normally do
- 2. Go to the student application page
- 3. On the student application page, click on Schoology

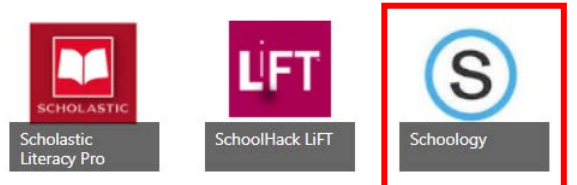

- 4. You should immediately be logged into the Schoology home page if you are using your assigned SPS
- 5. If you are using a different computer, type: **sps.schoology.com** into your web browser
- 6. You will be taken to a sign in with Microsoft page. Place your SPS email (studentid@springfieldpublicschools.com) and computer password (SpMMDDYY).
- 7. Once you complete the sign in with Microsoft process you will then be brought to the course dashboard.

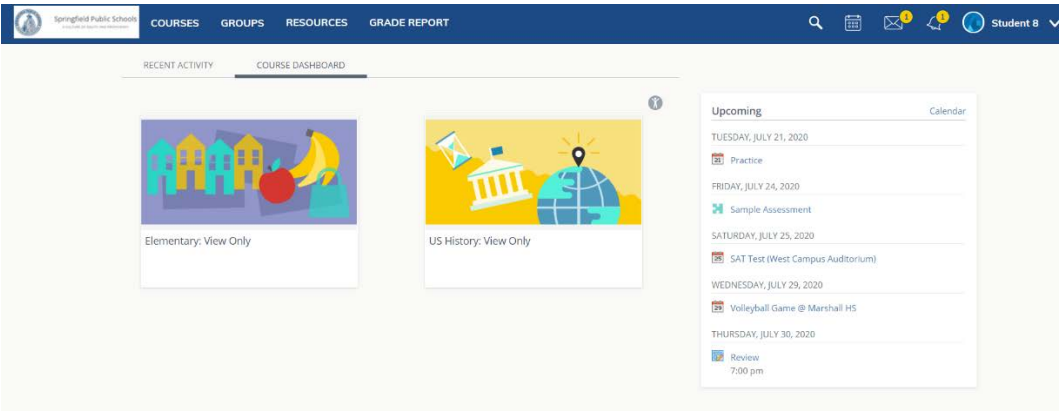

Logging into Schoology Using the Schoology Mobile App

- 1. Download the Schoology App from either the Google Play Store or the Apple Store. To find the app, start typing Schoology in the search bar.
- 2. Once the app has been downloaded, tap into the **Find your school or domain** field to search for your organization. (Note: Since there are many Springfield Public Schools make sure that it says Springfield, MA 01103 **and** sps.schoology.com before selecting).

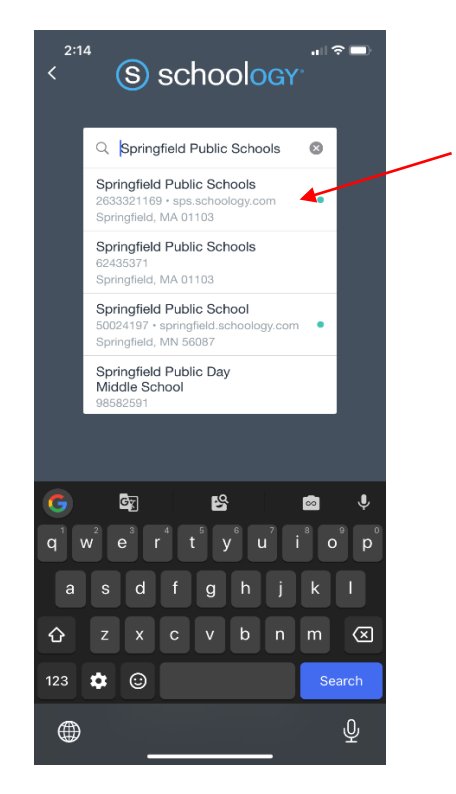

3. Tap the name of your organization when it displays. Once you have completed the log in the first time the app will remember the school and you will just have to tap the arrow next to the school name.

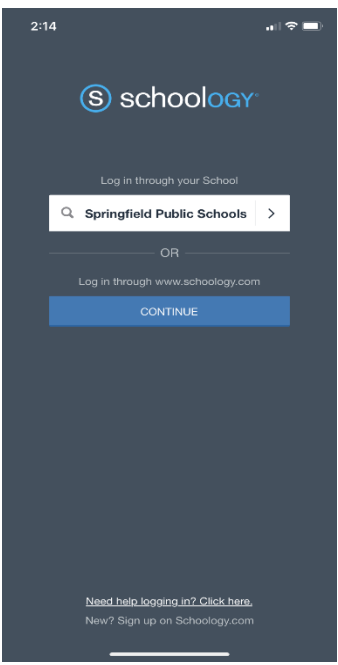

4. You will then be taken to a sign in with Microsoft page. Place your SPS email (studentid@springfieldpublicschools.com) and computer password (SpMMDDYY). 5. Once you complete the sign in with Microsoft process you will then be brought to the course dashboard.

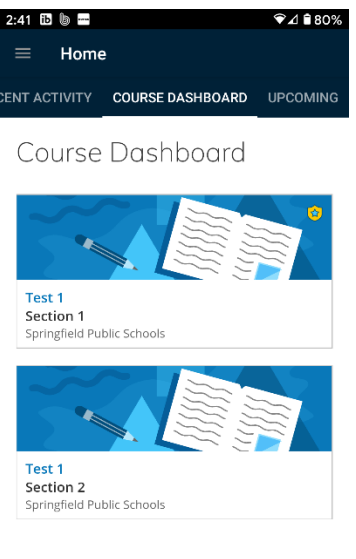

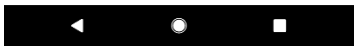